# TEMA 4: **Normativa de funcionamiento del SIRE**

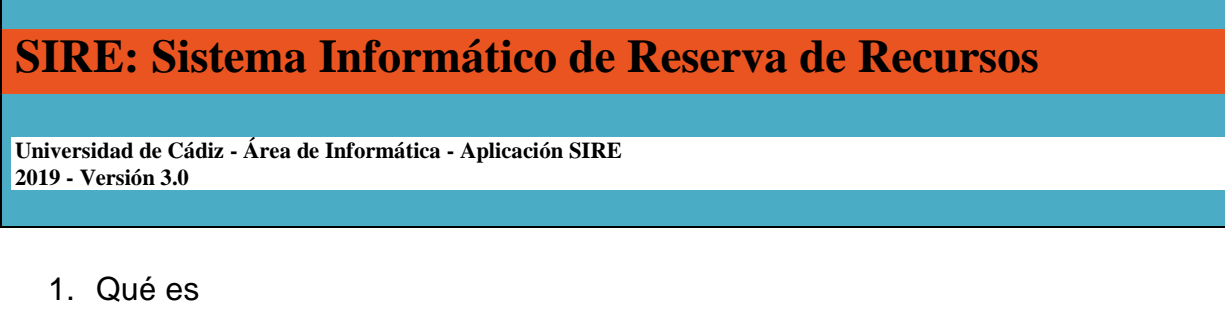

- 2. Objeto
- 3. Normativa reguladora
- 4. Interacción
- 5. Manual Aplicación SIRE V.\_3.0\_2019

# **1.- ¿Qué es SIRE?**

Es una aplicación informática desarrollada por el Área de Informática de la UCA para la gestión y control de reservas de recursos: aulas, seminarios, salones de actos y grados, salas de reuniones, salas multiusos, etc. y los medios multimedia asociados a estos espacios.

#### **2.- Objeto**

El SIRE tiene por objeto la regulación sobre el uso y puesta a disposición de la Comunidad Universitaria de todos los recursos disponibles para la docencia, permitiendo un mejor aprovechamiento de los mismos y facilitando a todos los usuarios la tarea de realizar reservas sobre estos.

#### **3.- Normativa reguladora**

Si la reserva es inferior a 15 días, podrá hacer la reserva en el programa SIRE, pero quedará pendiente de autorización por parte del administrador. La confirmación de esta reserva la obtendrá el usuario a través de un mail del administrador, pero también podrá comprobar si la reserva está autorizada entrando en el programa.

Si la reserva que se desea realizar es por un periodo superior a 15 días (por ejemplo, un cuatrimestre entero), deberán entonces solicitarlo por correo electrónico al administrador. Este confirmará o no la disponibilidad del recurso e introducirá los datos en el programa.

Si a la hora de hacer una reserva el recurso ya está ocupado pero el usuario entiende que su reserva debe ser atendida en primer lugar, deberá enviar un mail al administrador del recurso en cuestión para que éste decida con los siguientes criterios en orden de prioridad:

- 1. Docencia reglada de primer y segundo ciclo
- 2. Docencia de tercer ciclo
- 3. Actividades del Centro:
	- Tesis, tesinas, oposiciones, proyectos de fin de carrera
	- Conferencias, mesas redondas
	- Reuniones
- 4. Actividades de Departamentos y Grupos
- 5. Otras actividades internas
- 6. Actividades externas

En caso de necesitar confirmación, la aplicación remite su petición al responsable del centro. Se le notificará por correo electrónico el resultado. Para consultar el estado de su petición de reserva puede hacerlo en la opción: "Ver Reservas Realizadas"

Es obligatorio, en caso de no usar el recurso reservado, comunicarlo o anular dicha reserva con la mayor diligencia posible, en aras de la mejor optimización de los recursos y puesta a disposición de toda la comunidad universitaria.

Si un usuario realiza tres reservas y éstas no son utilizadas, será causa de anulación de todas las reservas que el usuario tenga registradas en el SIRE

Si tiene algún problema o necesita ayuda:

- CAMPUS DE CÁDIZ, póngase en contacto con: **sgenerales.cadiz@uca.es**
- CAMPUS DE PUERTO REAL, póngase en contacto con: **cservicios.generales@uca.es**
- CAMPUS DE JEREZ, póngase en contacto con: **serviciosgenerales.jerez@uca.es**
- CAMPUS DE ALGECIRAS, póngase en contacto con: **sgenerales.algeciras@uca.es**

# **3.- Interactuar con SIRE**

Al ser un sistema en línea, se accede a través de la dirección **[https://sire.uca.es](https://sire.uca.es/)**, y lo puede hacer cualquier persona miembro de la comunidad universitaria introduciendo su nombre de usuario y clave. El sistema posibilita dos opciones de interacción:

- A. Como usuario. Permite realizar reservas, con las limitaciones impuestas por normativa reguladora, y anulación, en su caso, sobre cualquier espacio para la docencia disponible en cualquier centro o edificio de la UCA que estén gestionados bajo este sistema; ver reservas realizadas; así como generar informes sobre listados diarios y semanales de las distintas reservas ya confirmadas.
- B. Como administrador del sistema para un centro o edificio concreto. Facilitando la introducción de los parámetros referidos al centro o edificio en cuestión; autorizando aquellas reservas que lo requieran; priorizando en caso de solapamiento de peticiones; y realizando reservas masivas.

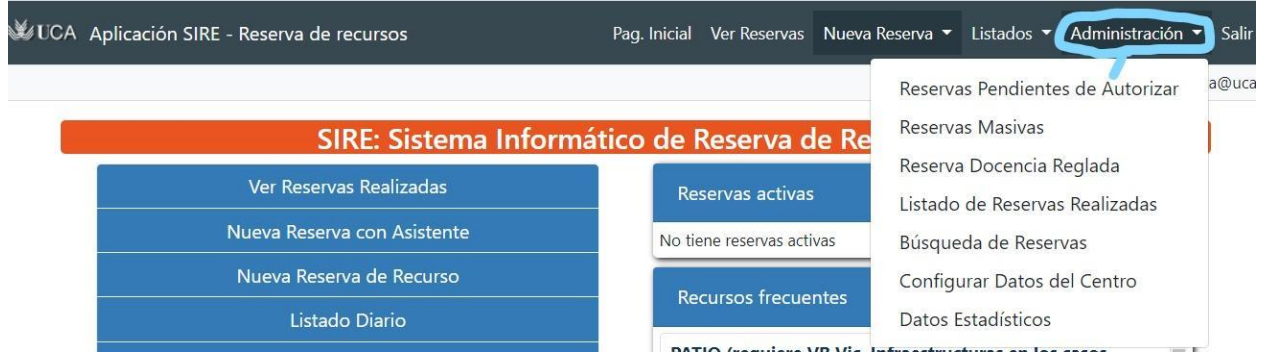

# **6. Manual Aplicación SIRE V.\_3.0\_2019**

# **1. Pantalla Inicial**

Al iniciar sesión en la aplicación se accederá a la pantalla de inicio:

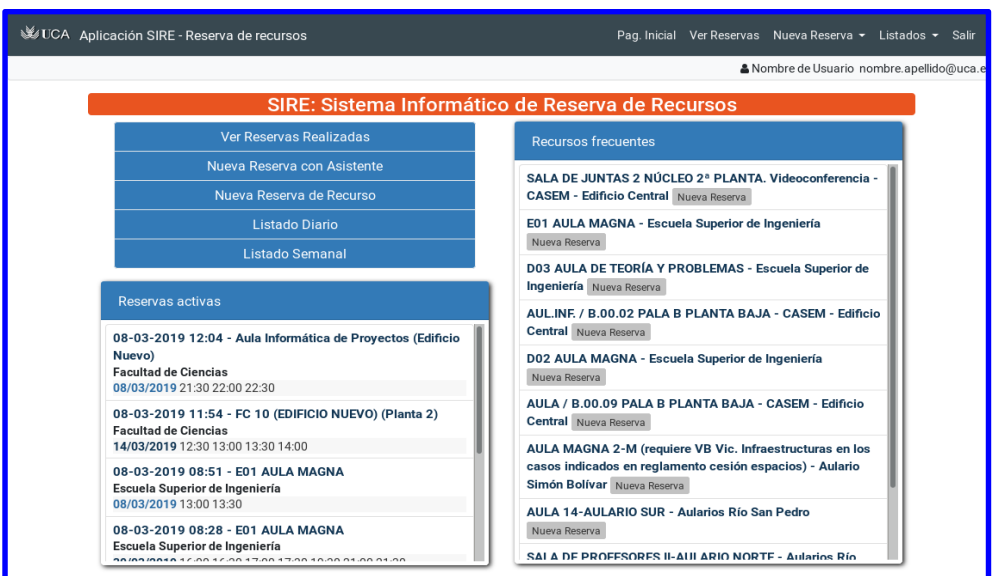

En la parte superior está la barra de menú que permite el acceso a todos los apartados de la aplicación.

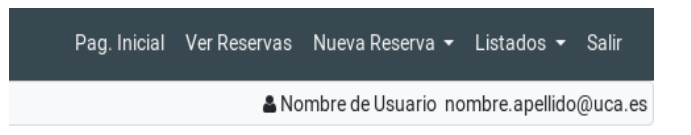

Las mismas opciones están disponibles en la barra de botones:

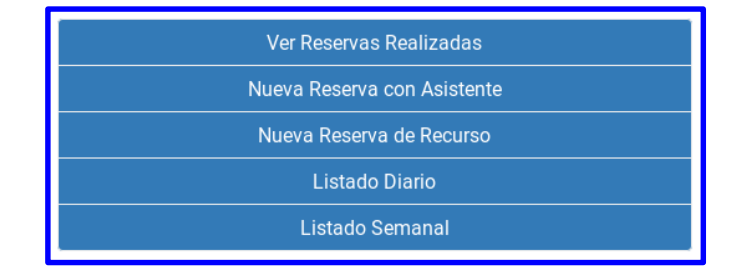

También aparecen un par de paneles en el que están disponibles la lista de recursos que ha reservado con más frecuencia:

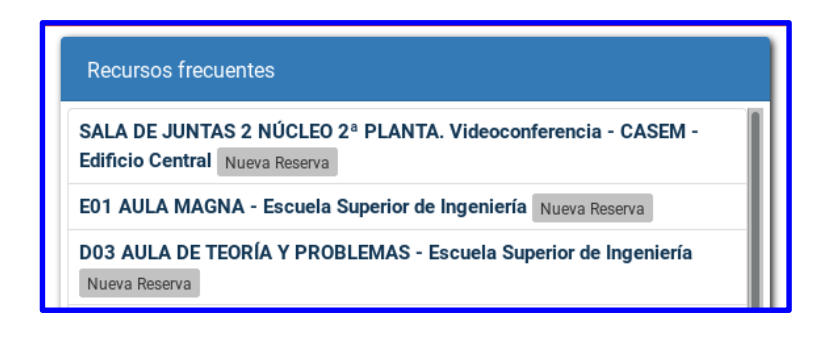

Con el botón de Nueva Reserva puede iniciar una nueva reserva del recurso. Y las reservas que en la actualidad tiene activas:

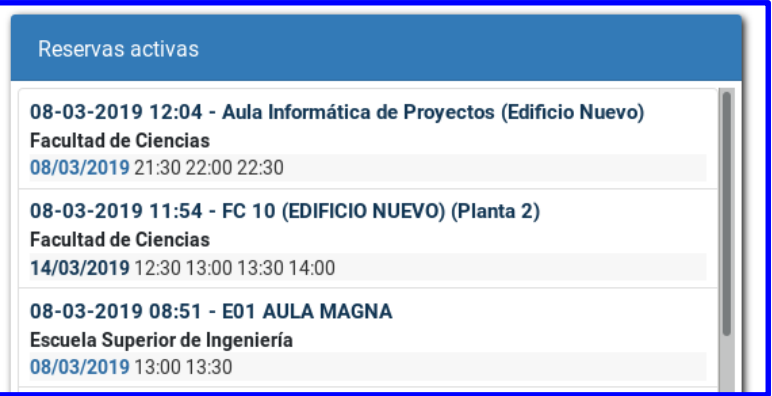

Si pulsa en el título le aparecerán los datos de la reserva.

### **2. Datos de una reserva**

En distintos puntos de la aplicación cuando se muestran los datos de una reserva aparecerá una ficha de la reserva similar a la siguiente:

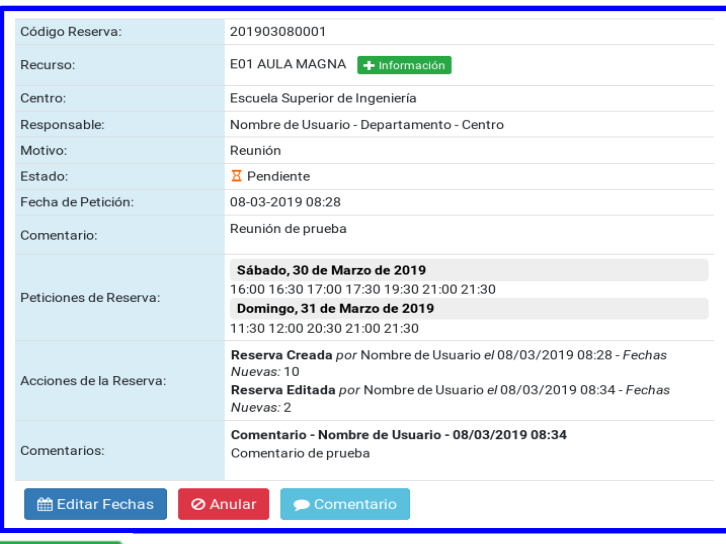

Con el botón **el momento es posible mostrar información adicional del recurso**, algunos recursos pueden incluir información de descripción del recurso, fotografías del espacio o información de localización.

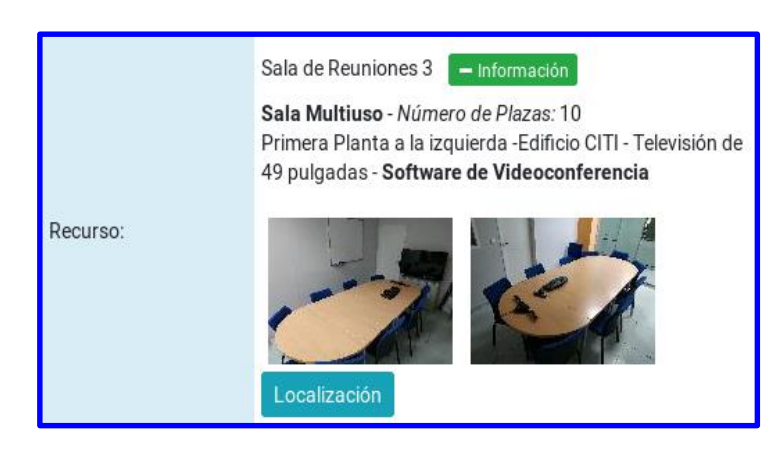

Con el botón Localización se accede a la localización del espacio en la aplicación SigUCA:

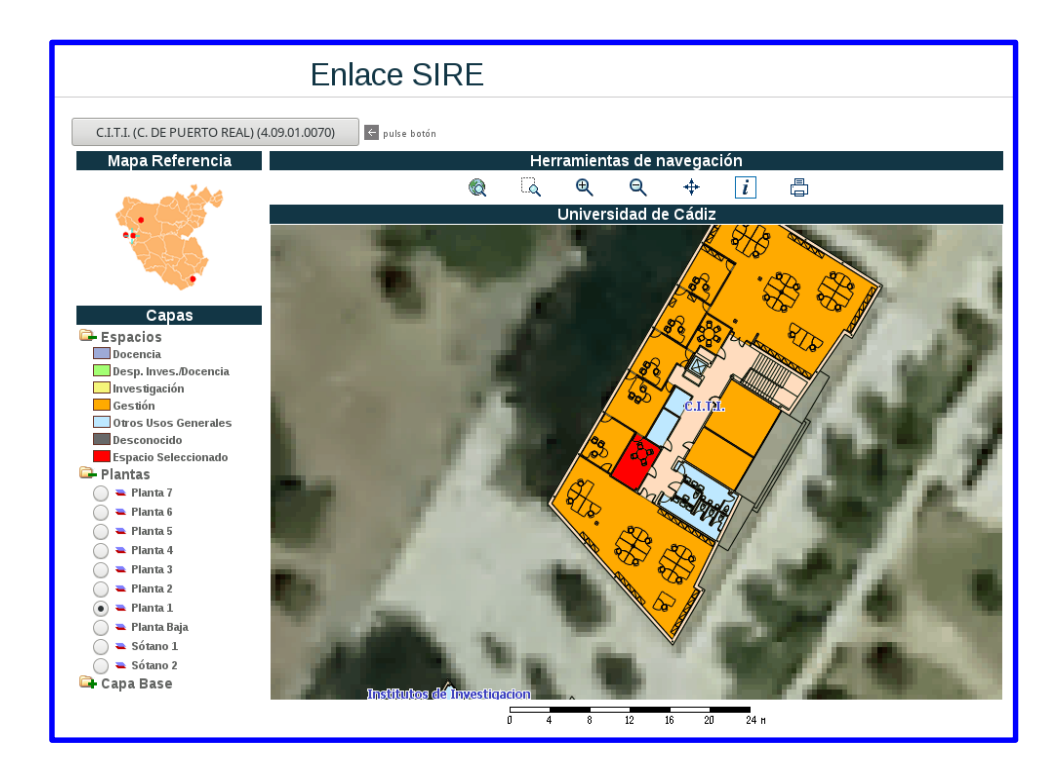

El estado puede ser alguno de los siguientes:

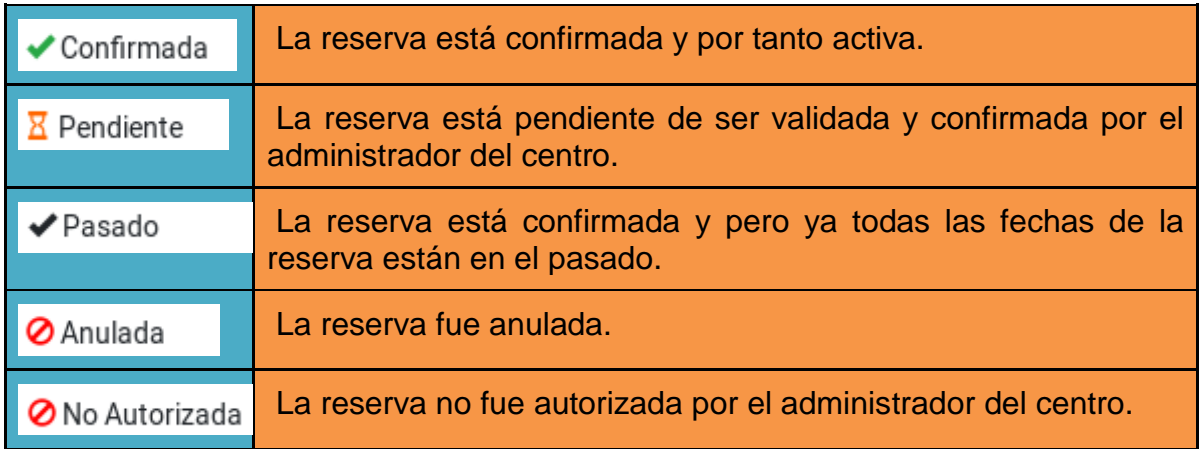

Si la reserva está activa aparece en la parte inferior una lista de botones con las acciones que puede realizar:

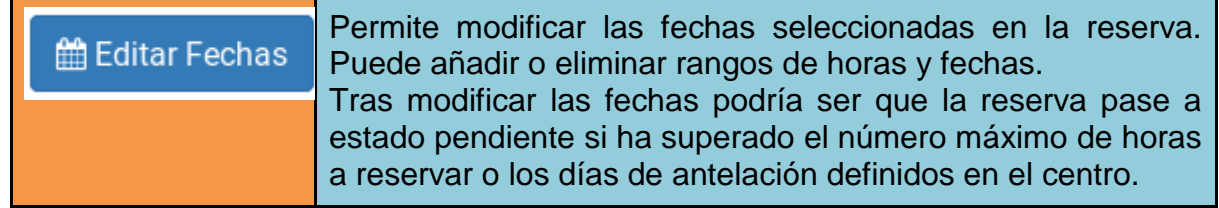

*Francisco Hita Montiano Administración Campus Cádiz. UCA*

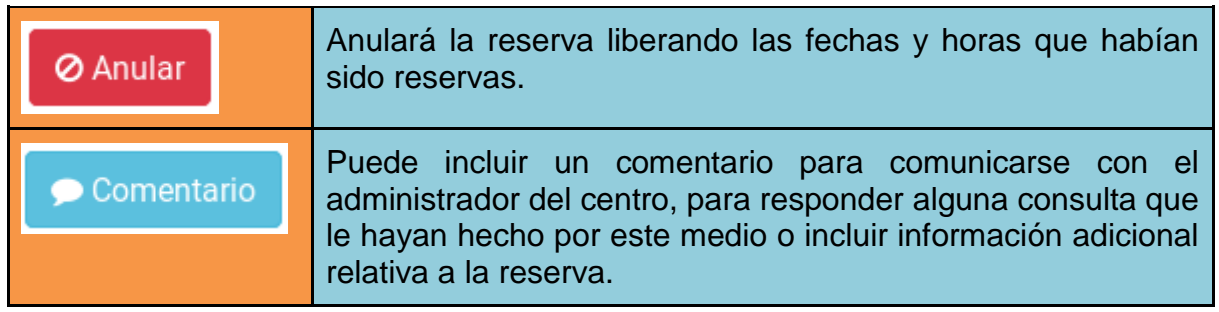

#### **3. Realizar nueva reserva**

El sistema permite dos modos de realizar la reserva de un recurso, si se sabe el recurso se desea reservar y se sabe que está disponible en las horas que necesita puede usar la opción **Nueva Reserva de Recurso** si por el contrario desea reservar un tipo de recursos, de una determinada capacidad, en unas horas concretas y quiere que el sistema le muestre una lista de las opciones disponibles puede usar la opción de **Nueva Reserva con Asistente.**

Según la política del centro y la configuración del recurso concreto al realizar su petición esta puede quedar en dos estados **Pendiente** o **Confirmada**. En el primer caso su reserva ha sido realizada pero debe ser validada y autorizada o denegada por el administrador del centro.

Recibirá un email con los datos de la reserva en el momento de su creación y cuando se produzca algún cambio en la misma.

#### **4. Asistente de Reserva**

Desde este apartado puede buscar la disponibilidad de un recurso (Aula de Docencia, Aula Informática, Sala de Reuniones, Espacio de trabajo en grupo, etc.) especificando la capacidad requerida, los elementos multimedia disponibles y las fechas a reservar.

Una vez indicado estos parámetros el sistema realizará una búsqueda de los recursos que cumplen los requisitos indicados, permitiéndole realizar la reserva.

Este sistema de reserva está indicado si no tiene preferencia por un recurso (Aula) concreto.

En el primer paso debe seleccionar si la búsqueda de recursos se realizará en un centro concreto o un campus:

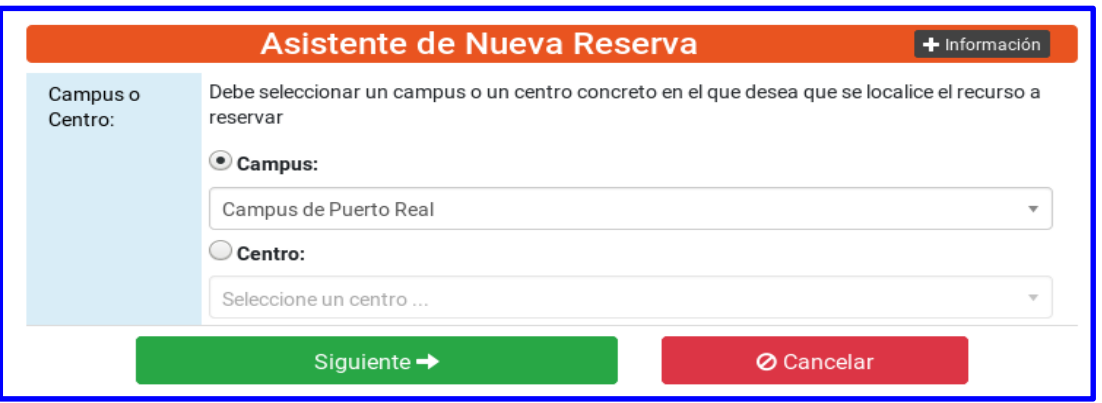

Una vez seleccionado debe indicar los parámetros de la búsqueda del recurso: El tipo de recurso que se desea reservar:

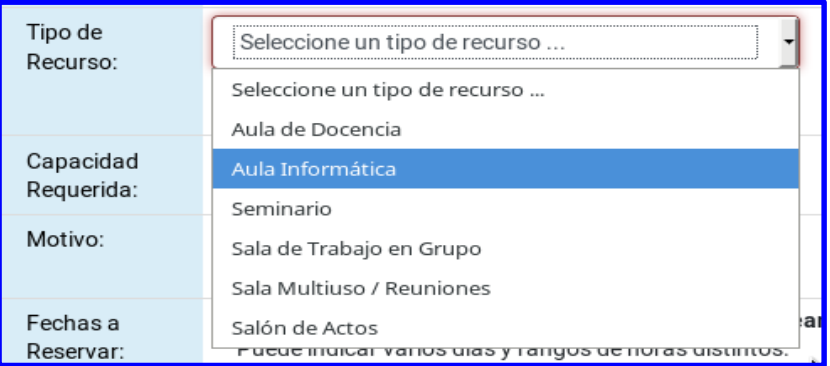

La capacidad requerida, si selecciona la opción de "Indiferente" se mostrarán todos los recursos, si indica el número de plazas sólo se mostrarán los recursos de capacidad igual o superior, ordenados por la capacidad de forma que los primeros recursos que se muestran son los que más se aproxima a sus necesidades.

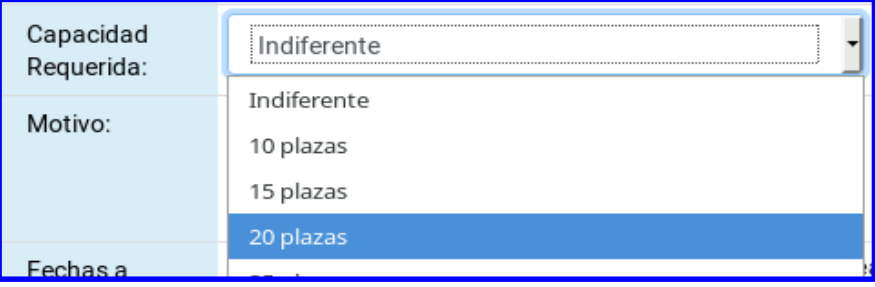

Luego debe seleccionar una o varias fechas y los rangos de horas que desee reservar.

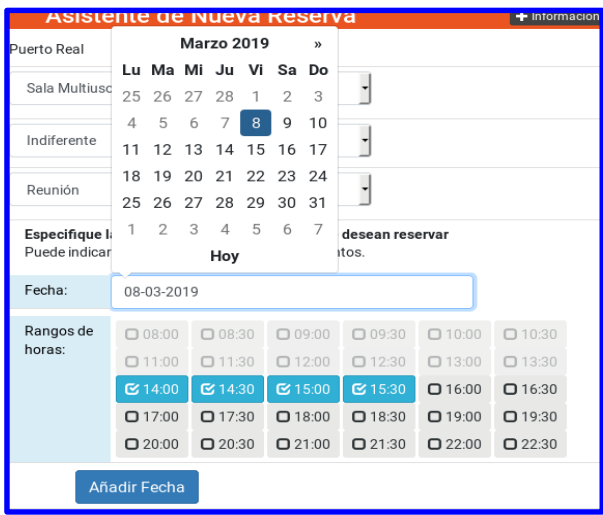

Cada vez que pulse el botón de **Añadir Fecha** se incluirá una nueva fecha y rango de horas.

Se mostrará la lista de fechas y rangos de horas seleccionados:

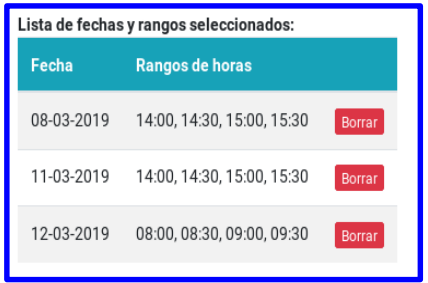

Una vez seleccionados todos los parámetros:

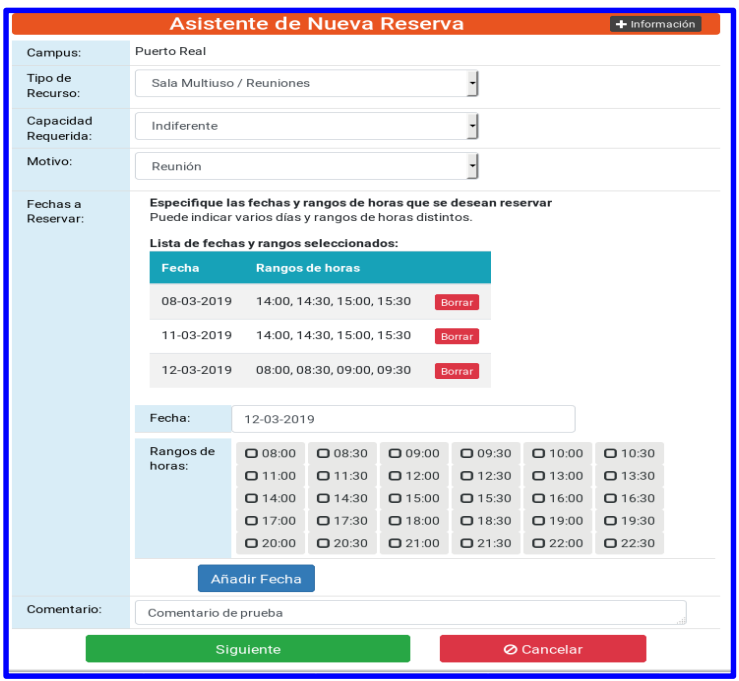

Pulsando el botón de **Siguiente** se procederá a buscar todos los recursos que cumplen los requisitos indicados:

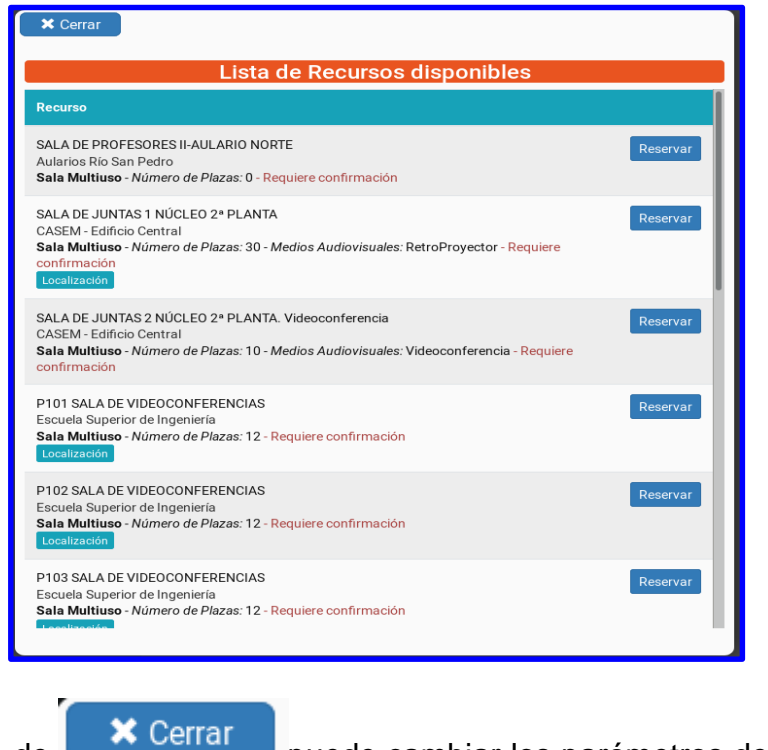

recursos.

Su pulsa el botón de **puede cambiar los parámetros de la búsqueda de** 

#### URSO: ACTUALIZACIÓN Y RECICLAJE PARA EL PERSONAL TÉCNICO AUXILIAR DE LOS SERVICIOS DE CONSERJERÍA

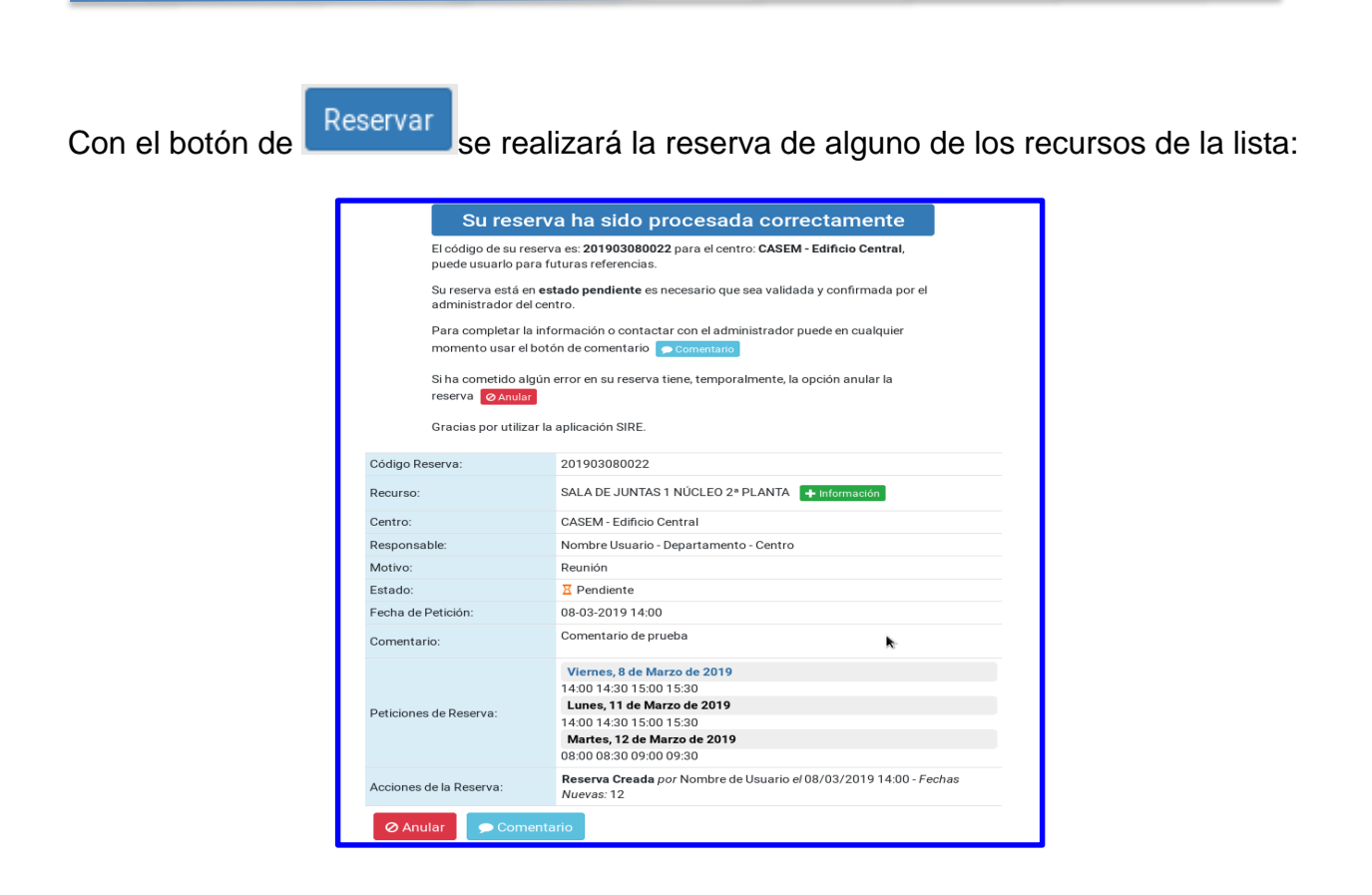

#### **5. Reserva de recurso**

Cuando se desea reservar un recurso concreto, puede usar esta opción. En este caso en la primera pantalla le pide que seleccione primero el centro y luego el recurso que desea reservar:

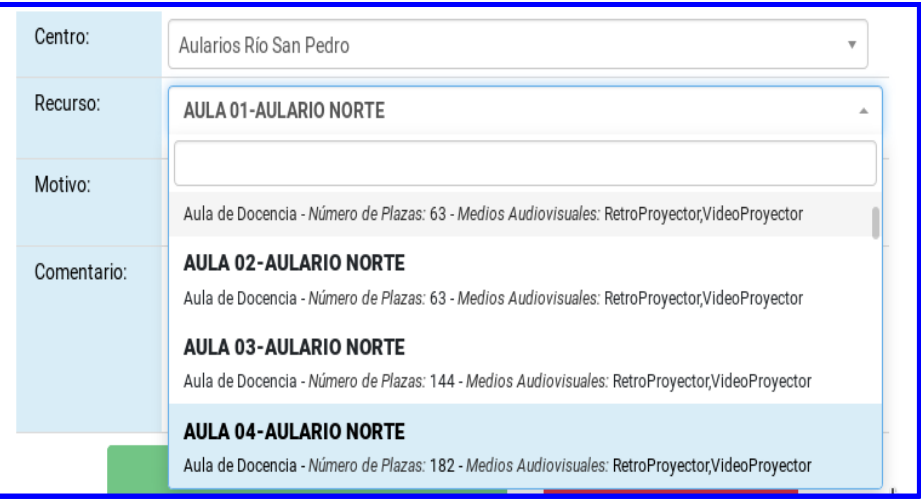

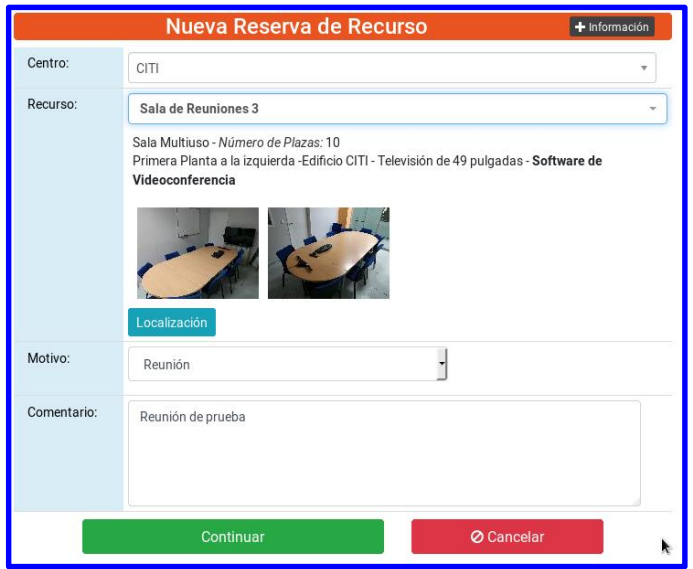

Cuando el motivo sea docencia deberá indicar la titulación y la asignatura:

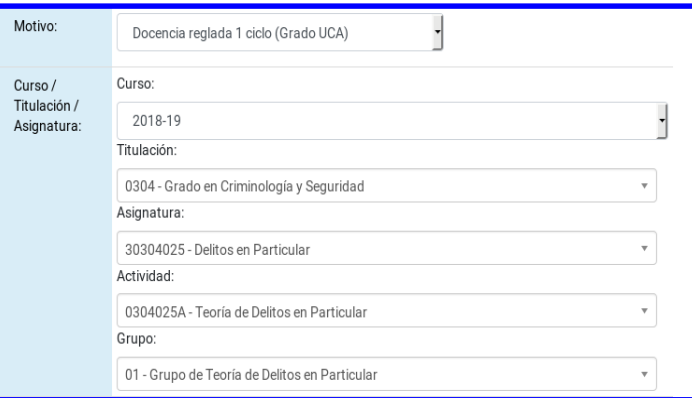

Una vez indicados los parámetros se accede a la pantalla de calendario que le permite seleccionar las fechas disponibles:

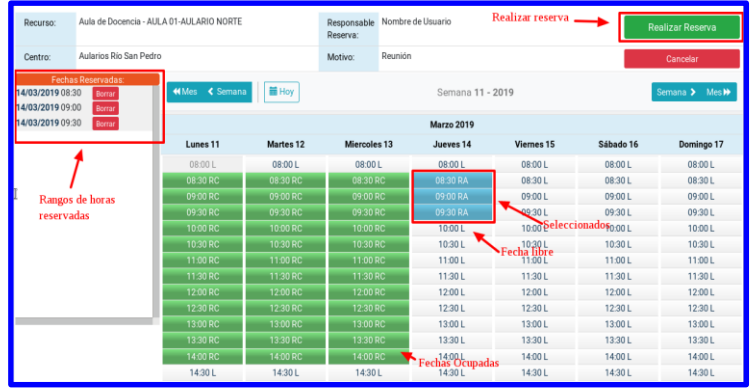

Se puede desplazar por las semanas y los meses con la barra de botones:

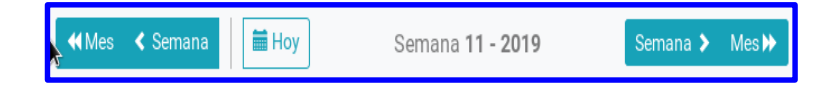

Los rangos de horas libre están marcados con una L y aparecen en color gris.

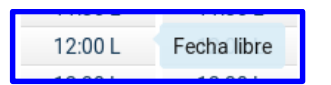

12:00 representa desde las 12:00 a las 12:29 y 12:30 representa desde las 12:30 a las 12:59.

Existe un código de colores para marcar los rangos de horas ocupados:

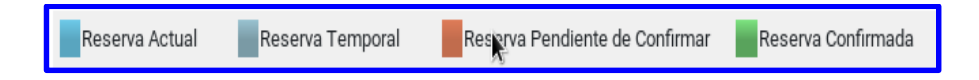

Una vez que se hayan seleccionado todos los rangos de horas necesarios se debe pulsar en el botón:

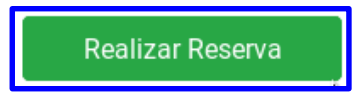

Para completar la reserva.

#### **6. Listado de reservas realizadas**

En el apartado de "**Ver Reservas Realizadas**" puede ver todas las reservas que ha realizado con la aplicación SIRE ordenadas por años, ordenadas en orden descendente (primero las más recientes):

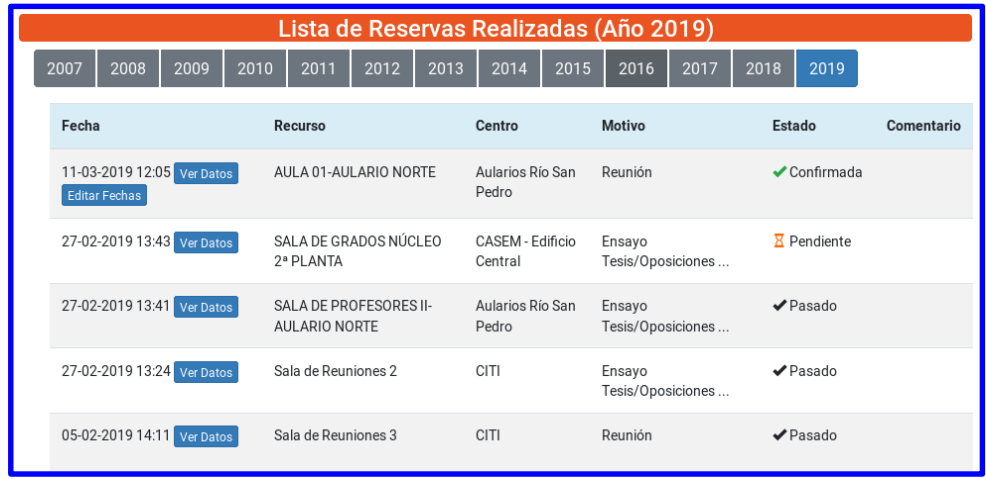

# **7. Listado diario y semanal**

Las opciones de listado diario y semanal permiten consultar la ocupación de un determinado recurso en el tiempo.

Se debe seleccionar en centro, el recurso y la fecha y se muestran las fechas en las que el recurso está ocupado:

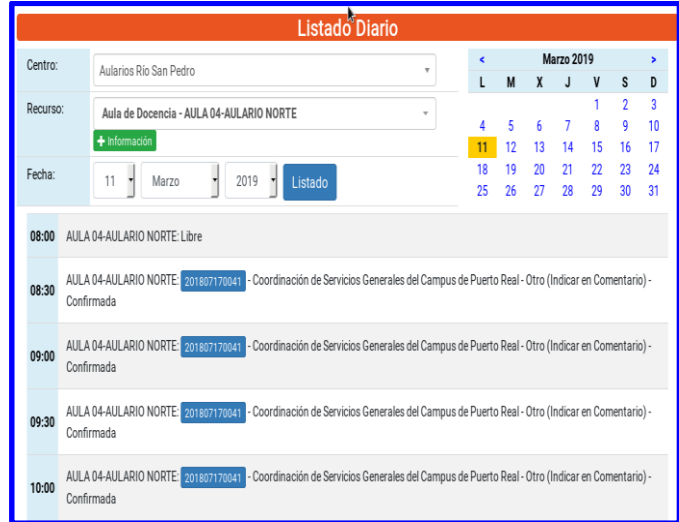

Si se pulsa sobre el código de la reserva se pueden consultar los datos de la misma:

## URSO: ACTUALIZACIÓN Y RECICLAJE PARA EL PERSONAL TÉCNICO AUXILIAR DE LOS SERVICIOS DE CONSERJERÍA

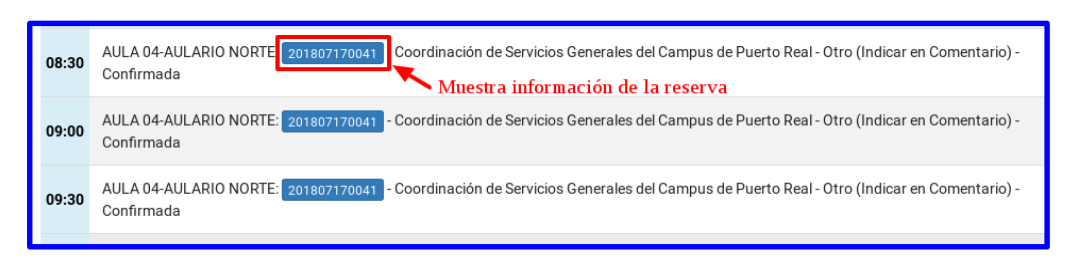

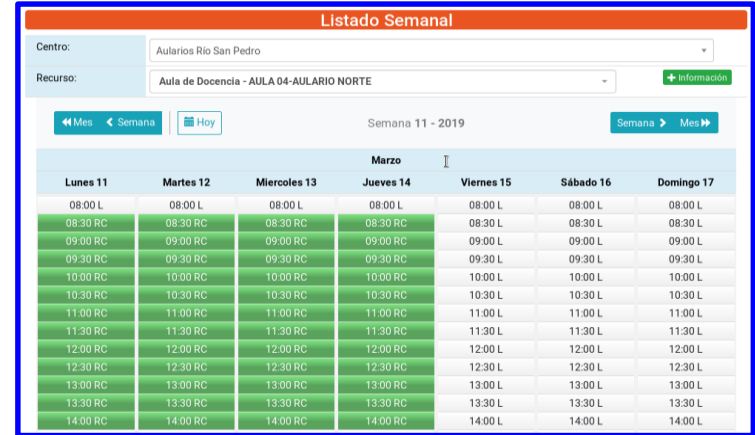

Si pasa el ratón por encima de una reserva ocupada muestra información de la reserva:

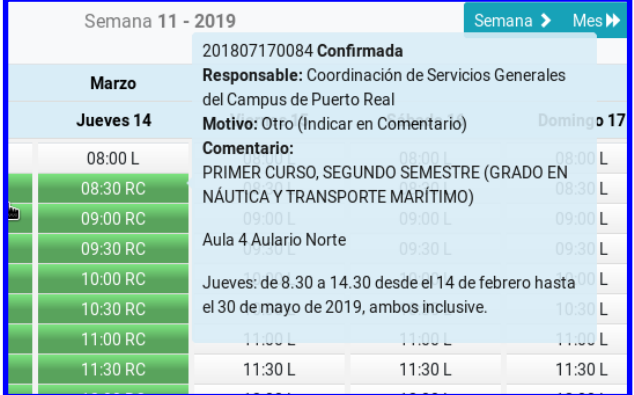

Si se pulsa sobre la misma mostrará todos los datos de la reserva:

#### URSO: ACTUALIZACIÓN Y RECICLAJE PARA EL PERSONAL TÉCNICO AUXILIAR DE LOS SERVICIOS DE CONSERJERÍA

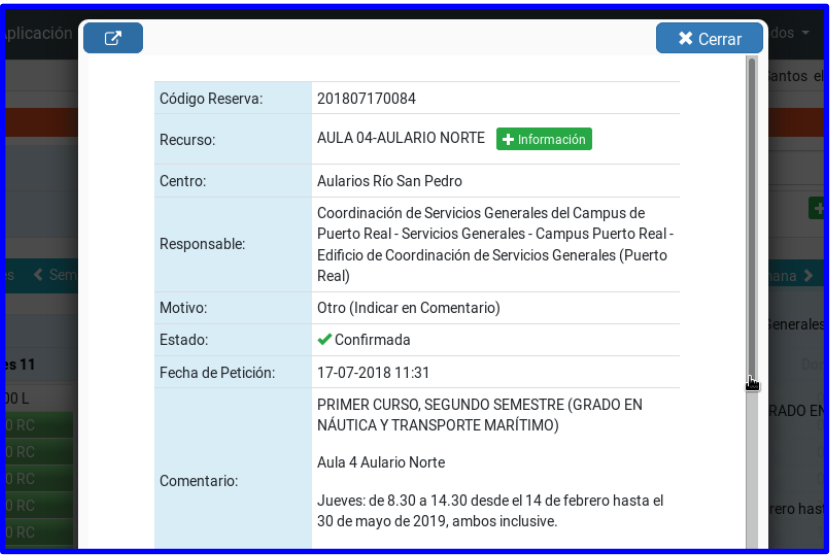